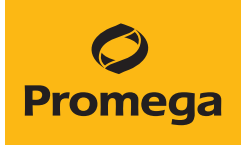

# MyGlo™ Reagent Reader Operating Manual

Instructions for Use of Product MG1000

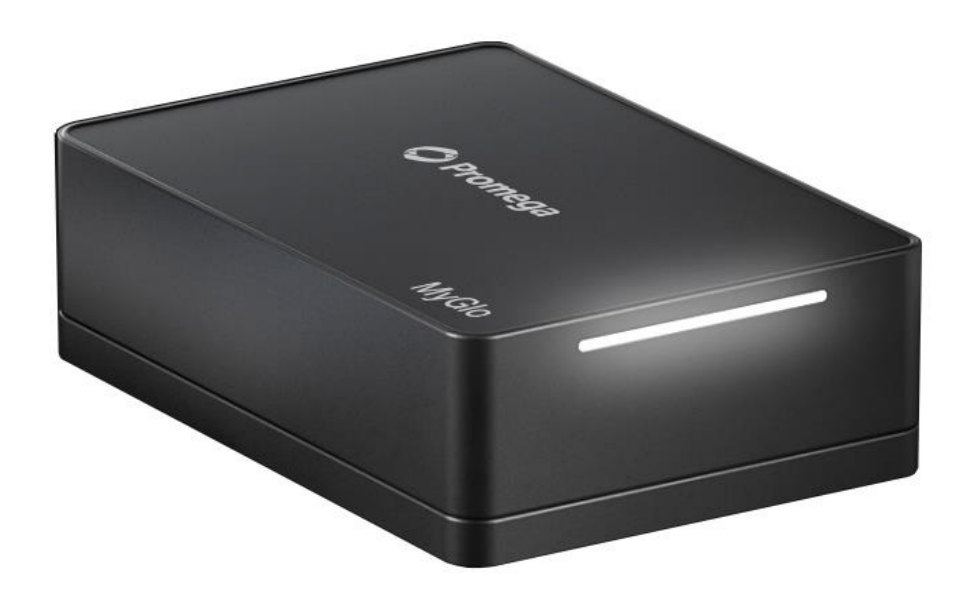

# Table of Contents

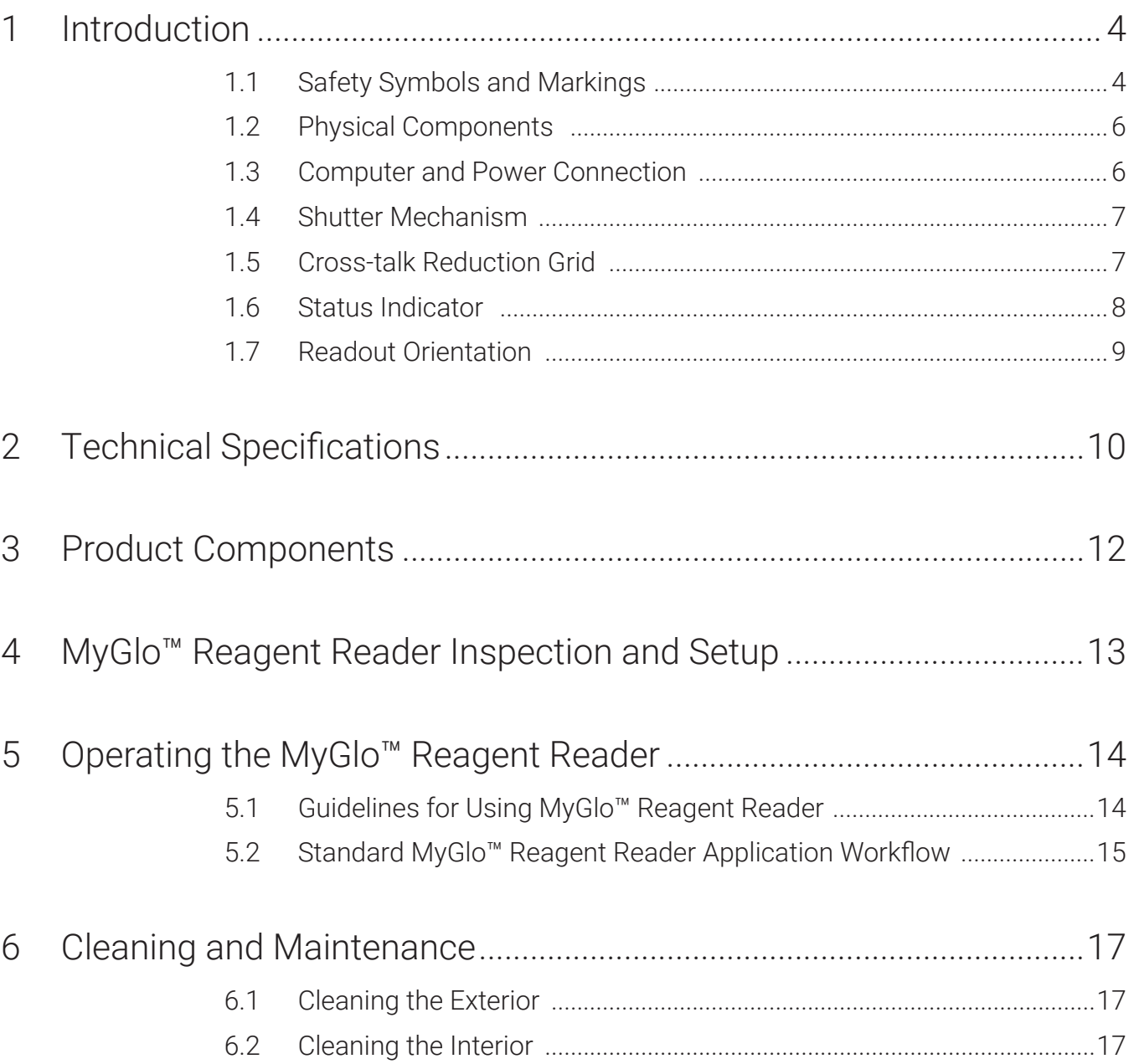

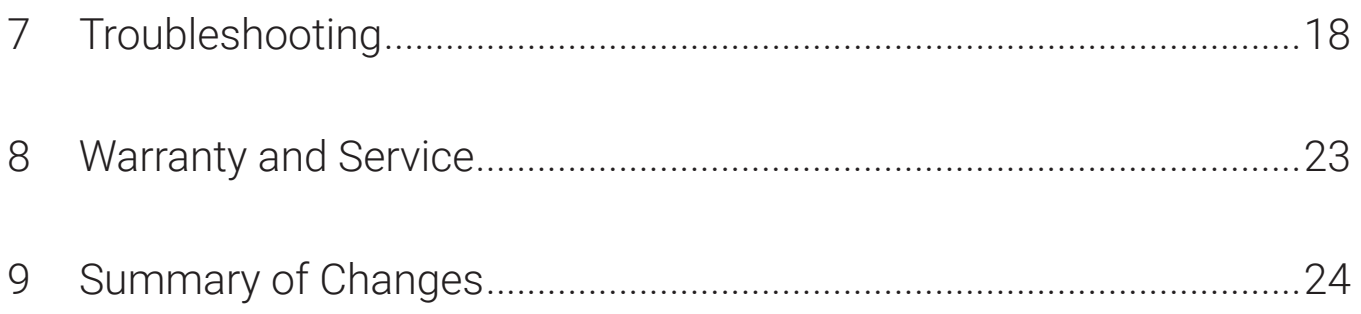

All technical literature is available at: **www.promega.com/protocols/**

Visit the website to verify that you are using the most current version of this Operating Manual.

Email Promega Technical Services if you have questions on use of this system: **techserv@promega.com**

<span id="page-3-0"></span>The MyGlo™ Reagent Reader is a device that measures light output using applications accessed via the cloud-based Promega ProNect™ Data Platform. The reader and data platform control, read and analyze samples assessed by compatible Promega assays in a standard 96-well microplate.

The MyGlo™ Reagent Reader is For Research Use Only.

For more information on MyGlo™ Reagent Reader-compatible ProNect™ applications, visit: www.promega.com/pronect#apps. There are data analysis calculations and other information available for each ProNect™ application.

Note: To activate, manage and operate your MyGlo™ Reagent Reader, a ProNect™ Data Platform user account is required. See Sections 4 and 5.

# 1.1 Safety Symbols and Markings

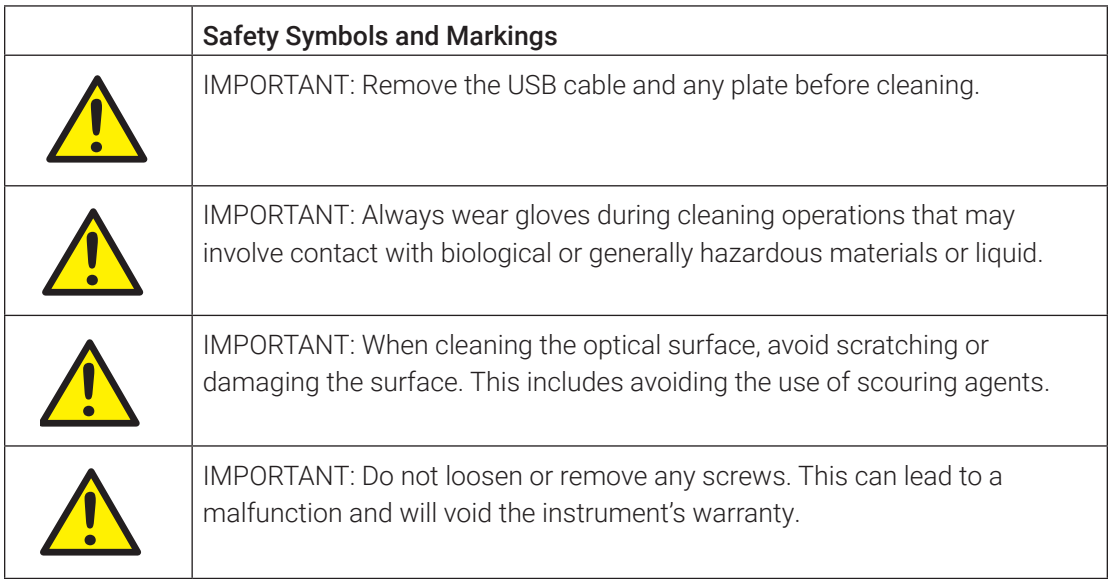

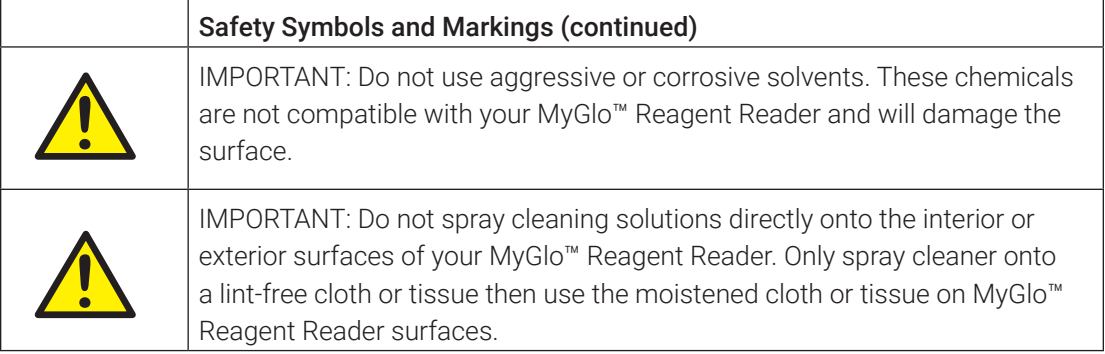

### 1.1.1 Symbols Key

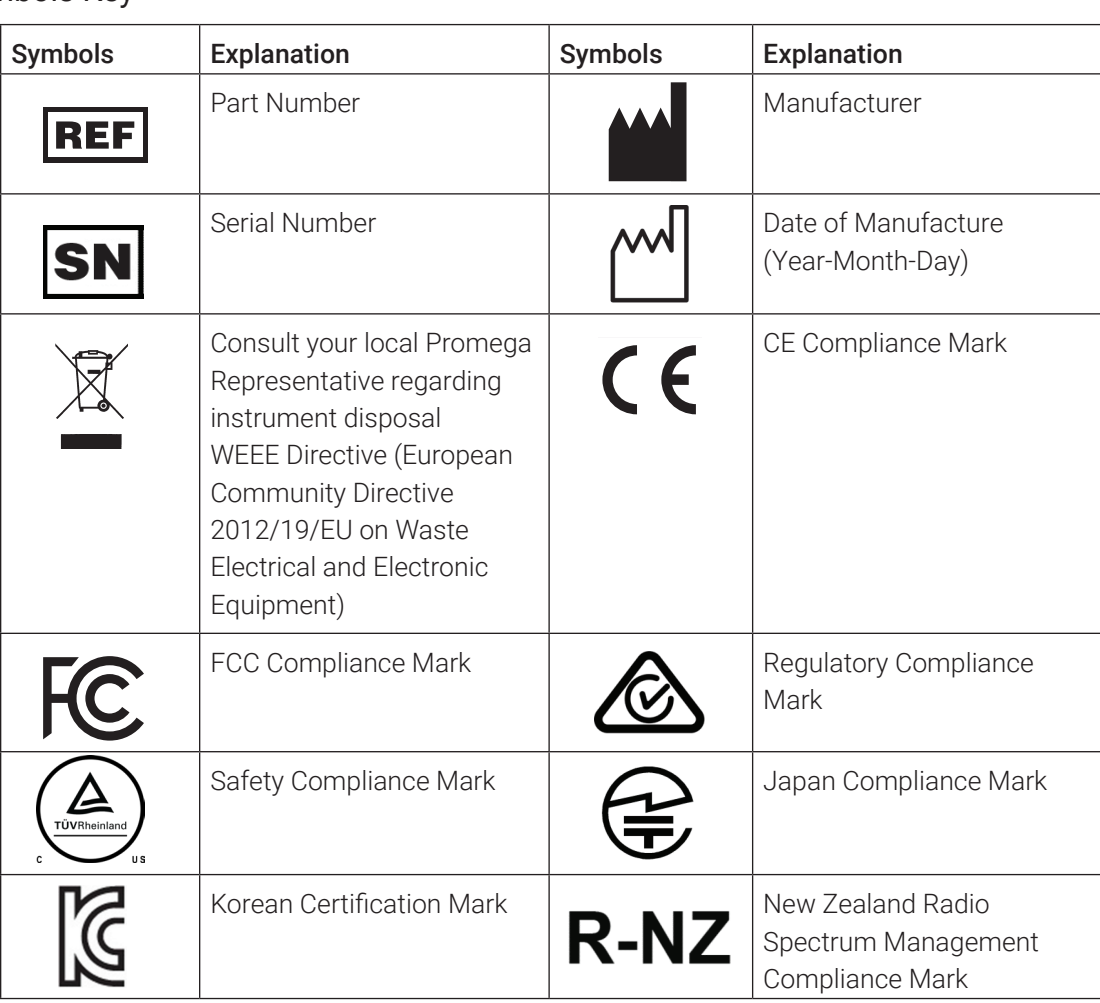

## <span id="page-5-0"></span>1.2 Physical Components

Your MyGlo™ Reagent Reader device has two major components: the Detection System and the light shield plate. The Detection System contains all electronic components, including the detectors. The light shield plate has been designed to hold a standard 96-well microplate. When the Detection System and light shield plate are closed, the device prevents ambient light from affecting read accuracy.

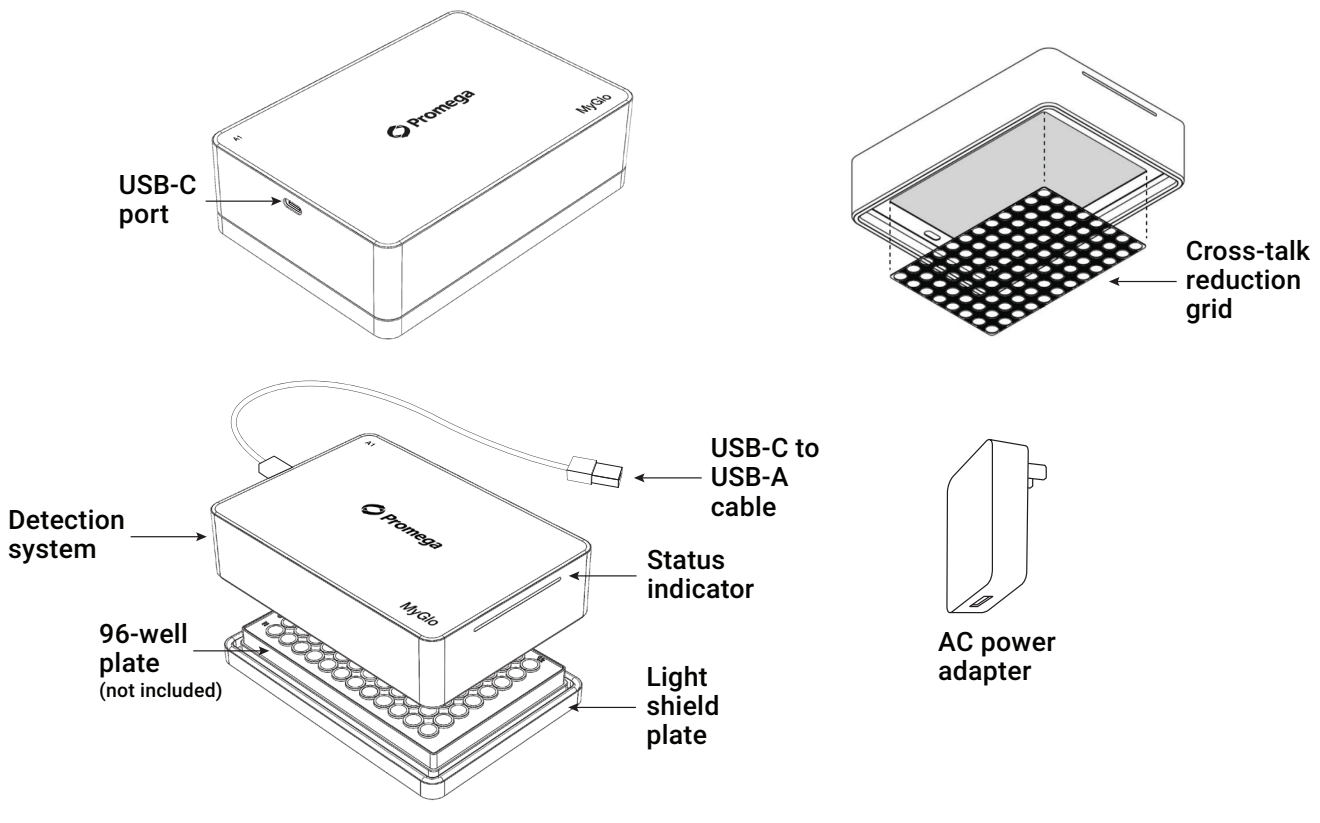

**Figure 1. Parts of the MyGlo™ Reagent Reader.** 

### 1.3 Computer and Power Connection

A USB-C port is located on the side of your MyGlo™ Reagent Reader and can be used to connect to a computer for instrument administration functions (e.g., activation) and to the provided AC Power Adapter for operation.

### <span id="page-6-0"></span>1.4 Shutter Mechanism

Your MyGlo™ Reagent Reader Detection System is designed with a mechanical mechanism that opens and closes multiple times during a normal measurement to monitor and measure background signal for each well.

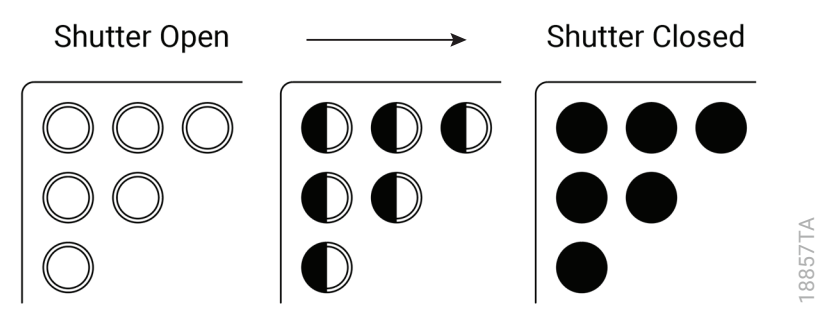

**Figure 2. Diagram of shutter mechanism.** 

### 1.5 Cross-talk Reduction Grid

Your MyGlo™ Reagent Reader comes equipped with a cross-talk reduction grid to prevent light carryover from neighboring wells. The grid magnetically attaches to the interior optical surface of the MyGlo™ Reagent Reader device, forming a seal around each well of the microplate. The grid can be removed for cleaning (see cleaning instructions in Section 6).

# <span id="page-7-0"></span>1.6 Status Indicator

Your MyGlo™ Reagent Reader is equipped with a status indicator that is easily visible to users. The status indicator depicts various states as shown in Figure 3.

18858TA

| <b>Color</b> | <b>Appearance</b> | <b>Status Name</b>       | <b>Status Description</b>                                                             |
|--------------|-------------------|--------------------------|---------------------------------------------------------------------------------------|
|              | Scanning          | Self test                | Self test in progress.                                                                |
|              | Solid             | Idle                     | Instrument is idle and not currently reading a plate.                                 |
|              | Solid center      | Idle                     | Instrument is idle and in power-saving mode.                                          |
|              | Pulsing           | Ready for plate          | Read request received by instrument; waiting for                                      |
|              | Scanning          | Detecting plate          | plate to be loaded.<br>Looking for a plate.                                           |
|              | Progress          | Running                  | Reading a plate.                                                                      |
|              | Pulsing           | Plate inside             | Appears after a read is completed, reminding you                                      |
|              | <b>Blinking</b>   | Error                    | to remove your plate.<br>Instrument is unable to function until issue is<br>resolved. |
|              | Scanning          | Offline                  | Not connected to WiFi network.                                                        |
|              | <b>Blinking</b>   | Not connected to ProNect | Connected to WiFi network but not connected to                                        |
|              | Solid             | Ready to set up          | ProNect.<br>Instrument has not be activated on ProNect.                               |
|              | Progress          | <b>Updating firmware</b> | Firmware update in progress.                                                          |

**Figure 3. MyGlo™ Reagent Reader indicator states.**

# <span id="page-8-0"></span>1.7 Readout Orientation

To learn more about the read orientation specific to your MyGlo™ Reagent Reader-compatible Promega assay, visit www.promega.com/myglo-reagent-reader

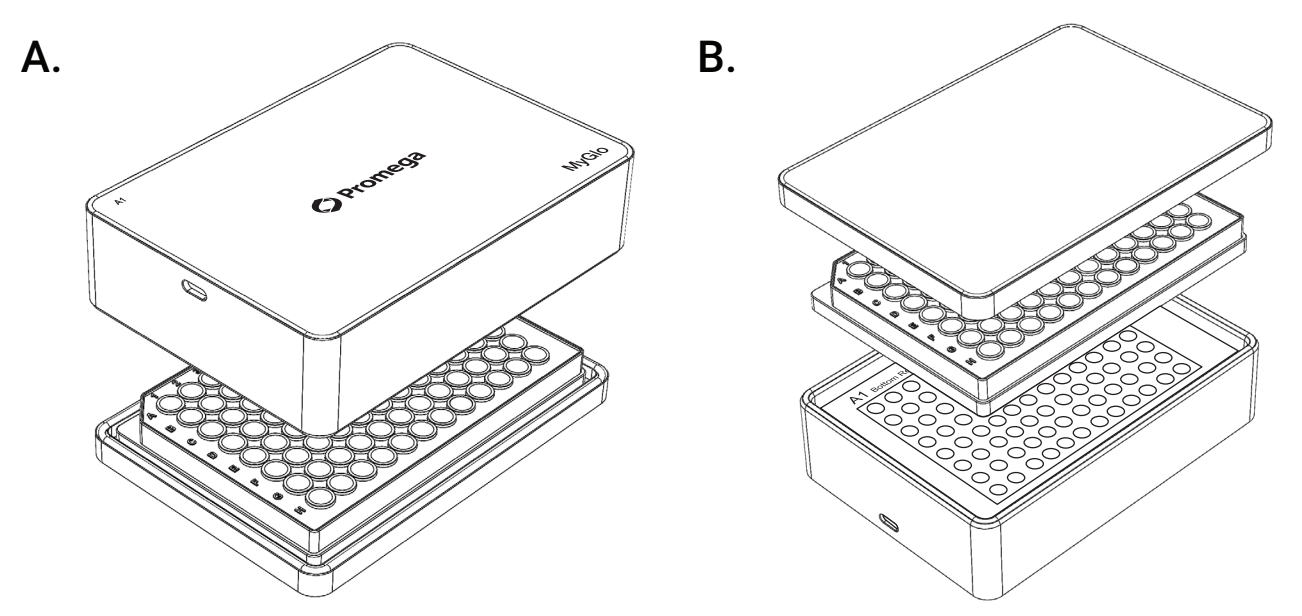

**Figure 4. Panel A.** Top readout orientation. **Panel B.** Bottom readout orientation.

#### <span id="page-9-0"></span>System

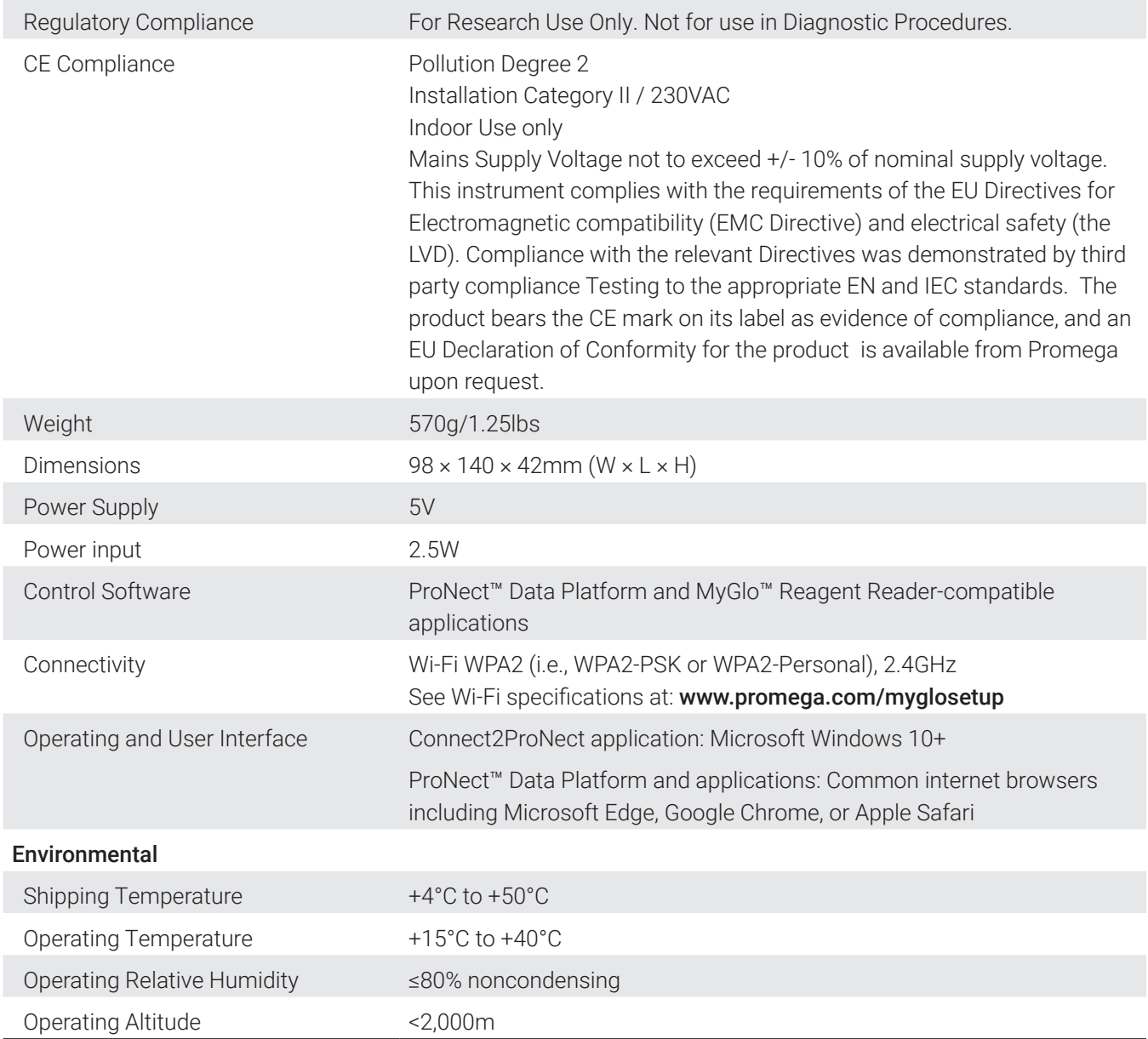

#### **Performance**

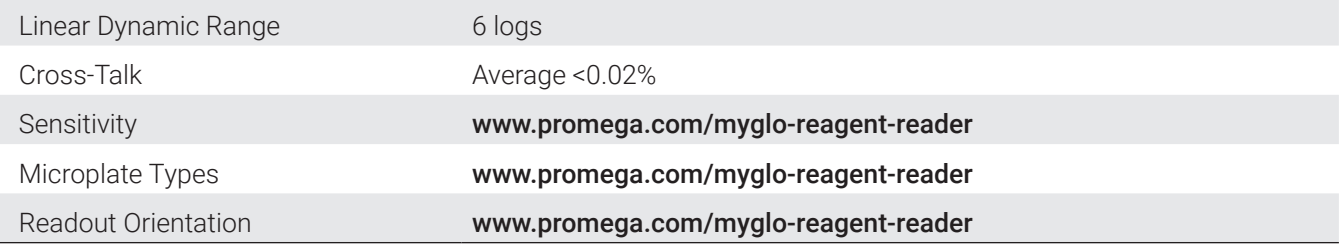

# <span id="page-11-0"></span>3 Product Components

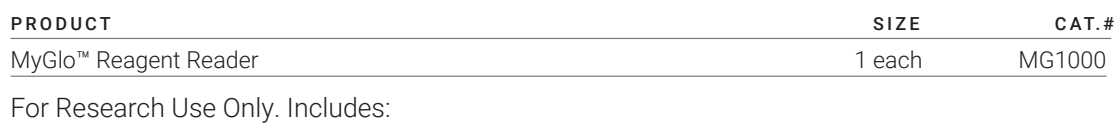

- MyGlo ™ Reagent Reader
- USB-C to USB-A cable
- AC Power Adapter and Power Supply
- Product Activation Card

# <span id="page-12-0"></span>MyGlo™ Reagent Reader Inspection and Setup

Upon receiving your MyGlo™ Reagent Reader, perform a complete inspection, ensuring all listed items are present and not damaged (Section 3). To set up your MyGlo™ Reagent Reader, connect the MyGlo™ Reagent Reader device to your computer using the provided USB-C to USB-A cable.

#### Notes:

- a. If your computer only has USB-C connections, you will need a USB-A to USB-C adapter.
- b. We recommend creating a ProNect™ user account before starting the instrument setup process. An account is necessary to activate and control the MyGlo™ Reagent Reader device. To create your ProNect™ user account, visit pronect.promega.com
- 1. Download and install the Connect2ProNect desktop application from www.promega.com/c2pmyglo. The Connect2ProNect icon will appear on your desktop once the application is installed.

Note: Your organization may require administrator permissions to install this software on your computer.

- 2. Open the Connect2ProNect application and log in using your ProNect™ account credentials. If you do not have a ProNect™ user account, follow the instructions to create an account.
- 3. The Connect2ProNect wizard will walk you through setting up your MyGlo™ Reagent Reader.

Note: Use the activation code printed on the Product Activation Card provided with your MyGlo™ Reagent Reader. If the activation code was misplaced, request a new activation code using the Connect2ProNect application.

- 4. When your MyGlo™ Reagent Reader has been successfully set up, the MyGlo™ Reagent Reader is ready to use. Disconnect the USB cable from your computer and connect it to the AC power adapter to operate your MyGlo™ Reagent Reader.
- 5. On your ProNect™ dashboard, your MyGlo™ Reagent Reader device will be displayed in the instrument section.

<span id="page-13-0"></span>Your MyGlo™ Reagent Reader is operated using MyGlo™ Reagent Reader-compatible ProNect™ applications that are accessible from your ProNect™ Data Platform dashboard.

- 1. Go to **pronect.promega.com**, log in to your ProNect™ account and select a MyGlo™ Reagent Reader-compatible ProNect™ application.
- 2. Each application is designed for specific Promega assays.

Note: For details on using MyGlo™ Reagent Reader-compatible applications, visit www.promega.com/pronect#apps. There are data analysis calculations and other information available for each ProNect™ application.

# 5.1 Guidelines for Using MyGlo™ Reagent Reader

- Operate the MyGlo™ Reagent Reader on a level surface. Avoid unnecessary exposure to vibration during operation.
- Minimize exposing the MyGlo™ Reagent Reader interior to dust by keeping the device closed when not in use.
- Avoid using the MyGlo™ Reagent Reader near sources of heat or in direct sunlight.
- For optimal performance, the MyGlo™ Reagent Reader should be used in environmental conditions described in Section 2, Technical Specifications.
- For optimal performance, avoid exposing the Detection System to oils, liquids and dust.
- Avoid spilling liquid inside the MyGlo™ Reagent Reader. If a spill occurs, immediately clean the device, following the instructions in Section 6, Cleaning and Maintenance.

# <span id="page-14-0"></span>5.2 Standard MyGlo™ Reagent Reader Application Workflow

For details on using MyGlo™ Reagent Reader-compatible applications, visit www.promega.com/pronect#apps. There are plate map guidelines, data analysis calculations and other information available for each ProNect™ application.

### Designing a Plate Map

When using MyGlo™ Reagent Reader-compatible applications, you can design a plate map with well-specific parameters that are customized based on the Promega assay. Plate maps can be saved to ProNect for future use and modified as needed.

Note: A plate map design instructs your MyGlo™ Reagent Reader to read only the well(s) with user-input information. Wells that do not have any user-input information will not be read.

- 1. Start with either a blank plate map or open a plate map previously created in ProNect.
- 2. Select the well(s) you want to read and input assay- and well-specific information to be used for downstream analysis.
- 3. Use this plate map to immediately read a plate, or save it for a future read(s).

### Reading Your Plate Using a Plate Map

- 4. After creating your plate map, select **Next**.
- 5. Now select the device you will use to read the plate, set the integration time, and select Read. This will send instructions to your MyGlo™ Reagent Reader to prepare to read your plate.

Note: The default integration time is assay specific and validated to produce sufficient read results for most experiments. You can modify the integration time between 0.1–30 seconds for your read.

- 6. The light on your MyGlo™ Reagent Reader will now glow white and pulse slowly, indicating the device is ready for you to insert your plate.
- 7. Open the device, insert your plate, and close the device to start your read. The MyGlo™ Reagent Reader is equipped with sensors to detect the plate and will start reading your plate after the device is closed and the plate has been detected. The white indicator light on the MyGlo™ Reagent Reader will show the progress of your plate read.

Note: When inserting the plate, make sure well A1 is in the indicated position on the device for top- or bottom-read orientations, respectively (see Figure 4).

8. When the read is completed, your read data file will be saved to ProNect and you will be brought to your data analysis and visualizations. Your MyGlo™ Reagent Reader LED will blink yellow to indicate that you can remove your plate.

### Full-Plate Read

You can read a full 96-well microplate without creating a plate map.

- 1. Access a MyGlo™ Reagent Reader-compatible application from your ProNect™ dashboard.
- 2. Select the Read tile on the application home page, then select Read Full Plate.
- 3. Now select the device you will use to read the plate, set the integration time, and select Read. This will send instructions to your MyGlo™ Reagent Reader to prepare to read your plate.

Note: The default integration time is assay specific and validated to produce sufficient read results for most experiments. You can modify the integration time between 0.1–30 seconds for your read.

4. Open the device, insert your plate, and close the device to start your read. The MyGlo™ Reagent Reader is equipped with sensors to detect the plate and will start reading your plate after the device is closed and the plate has been detected. The white indicator light on the MyGlo™ Reagent Reader will show the progress of your plate read.

Note: When inserting the plate, make sure well A1 is in the indicated position on the device for top- or bottom-read orientations, respectively (see Figure 4).

5. When the read is completed, your read data file will be saved to ProNect, and the MyGlo™ Reagent Reader LED will blink yellow to indicate that you can remove your plate.

### Analyzing Your Data

- Data visualizations have been customized for your MyGlo™ Reagent Reader-compatible Promega assay.
- Data visualizations are generated and viewable once the measurement is complete.
- Data visualizations can be downloaded from ProNect.

Note: Data visualization reports will use default settings.

### Instrument and ProNect™ Application Data Files

To view and download your MyGlo™ Reagent Reader Data Files, see the Instruments section on your ProNect™ dashboard. Select your MyGlo™ Reagent Reader. The data files will be listed in the 'Files' tab. Your MyGlo™ Reagent Reader data files will also be visible in the My Data section on your ProNect™ dashboard.

To view and download your ProNect™ Application Files, see the My Data section from your ProNect™ dashboard. You can see:

- ProNect™-created plate maps in Microsoft® Excel.
- MyGlo™ Reagent Reader raw data files in Adobe .pdf.
- Analyzed data files in Microsoft<sup>®</sup> Excel.
- Data visualization files in Adobe .pdf.

<span id="page-16-0"></span>Your MyGlo™ Reagent Reader device has no user-serviceable parts. Opening the Detection System will void the warranty.

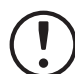

Failure to observe the warnings in Section 1.1 may result in damage to the MyGlo™ Reagent Reader. This can reduce the lifetime and performance of the device.

# 6.1 Cleaning the Exterior

The exterior surface of your MyGlo™ Reagent Reader device can be cleaned using a lint-free cloth or tissue. For heavier soiling, the surface of the housing can be cleaned using a diluted detergent solution with any residual residue removed with a cloth or tissue lightly moistened with water.

### 6.2 Cleaning the Interior

The internal surfaces of your MyGlo™ Reagent Reader device can be cleaned using a lint-free cloth or tissue. Remove the cross-talk reduction grid and wipe both sides down with a clean, damp cloth. The optical surface may be cleaned with a lint-free cloth or tissue and a 70% ethanol solution.

# Troubleshooting

<span id="page-17-0"></span> $\sqrt{2}$ 

If you are unable to resolve any issues related to your MyGlo™ Reagent Reader or any additional questions not addressed here, please contact Promega Technical Services or your local Promega Branch Office or Distributor. Contact information is available at: www.promega.com. Email: techserv@promega.com

**Note:** Promega Technical Services may request log files to help diagnose the problem. Follow the instructions for malfunctioning device below.

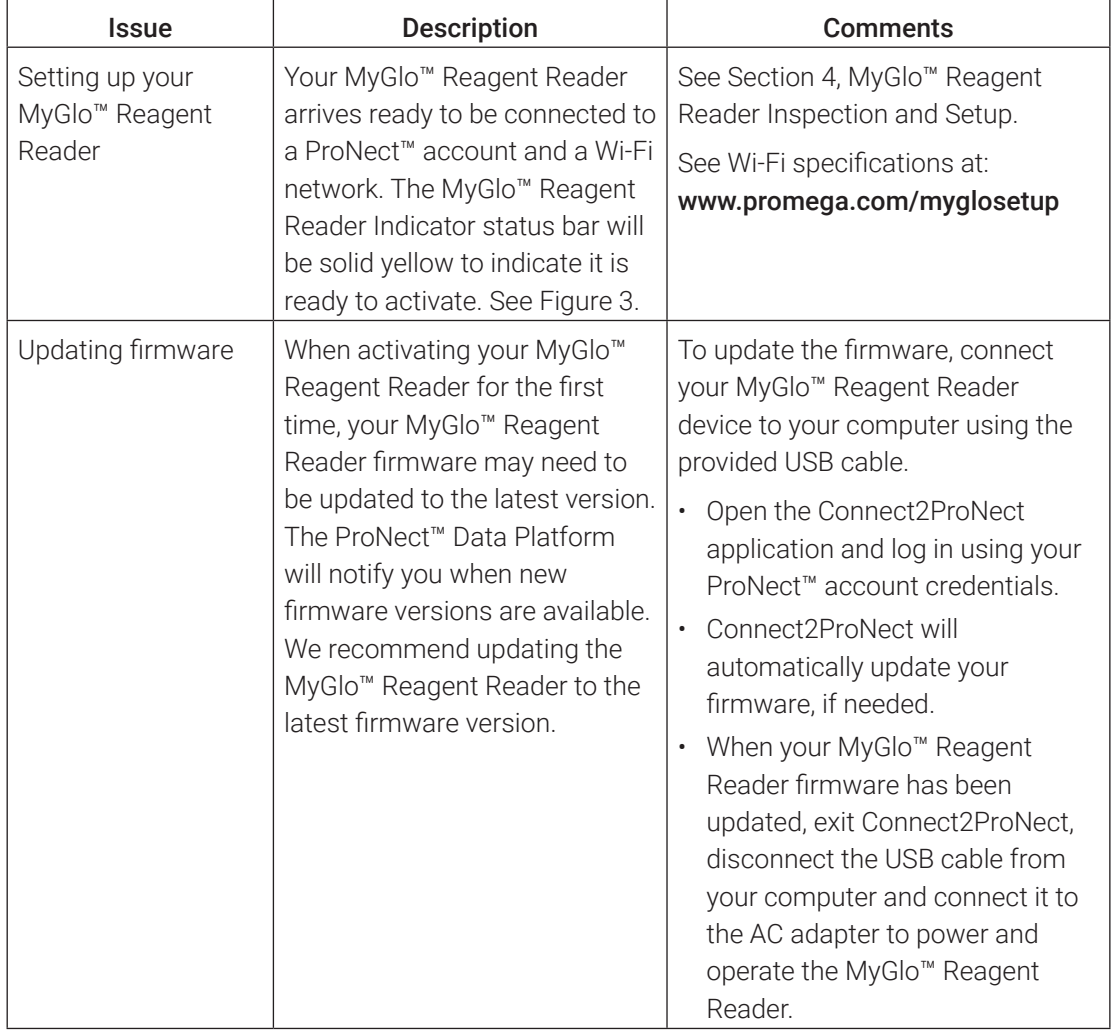

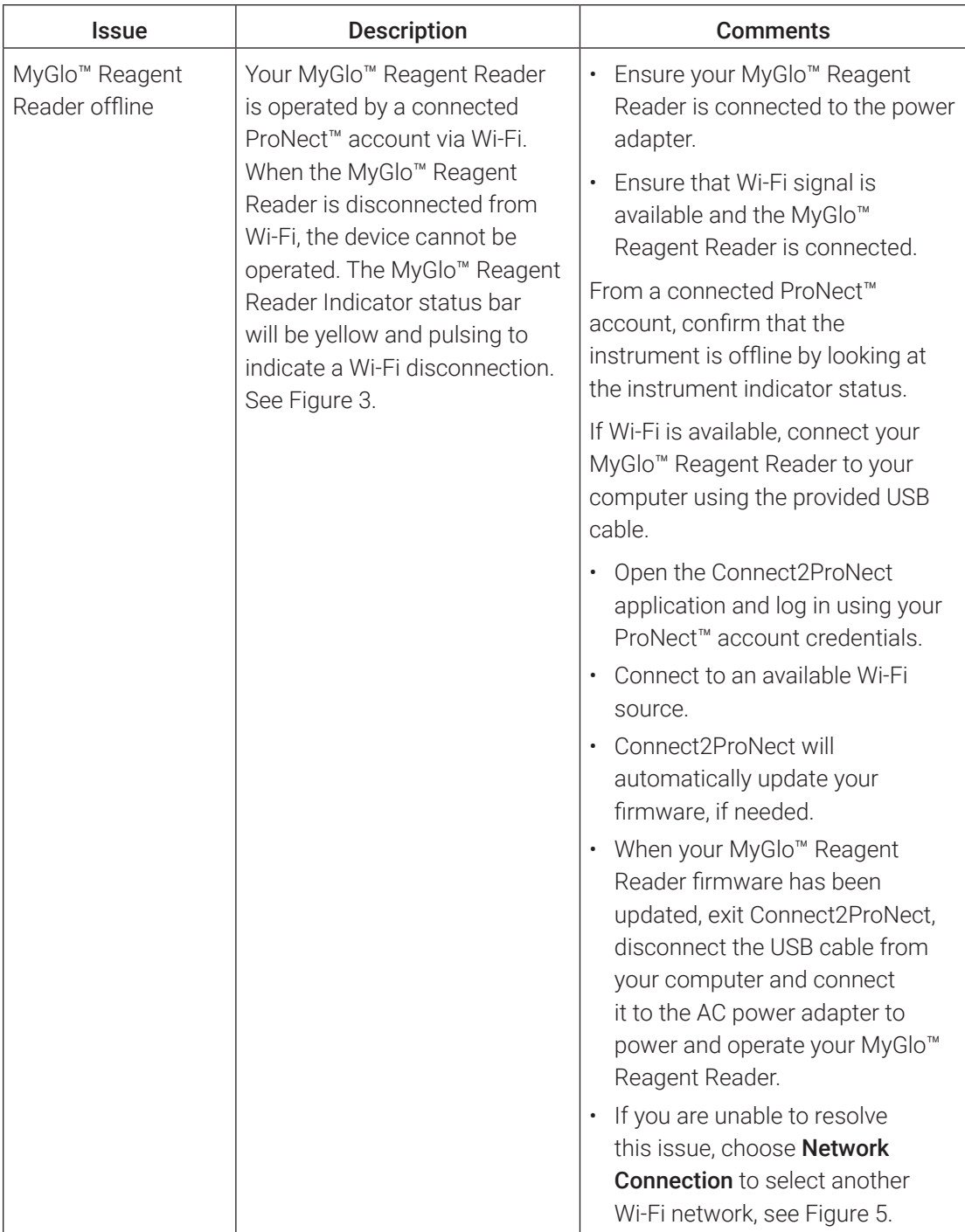

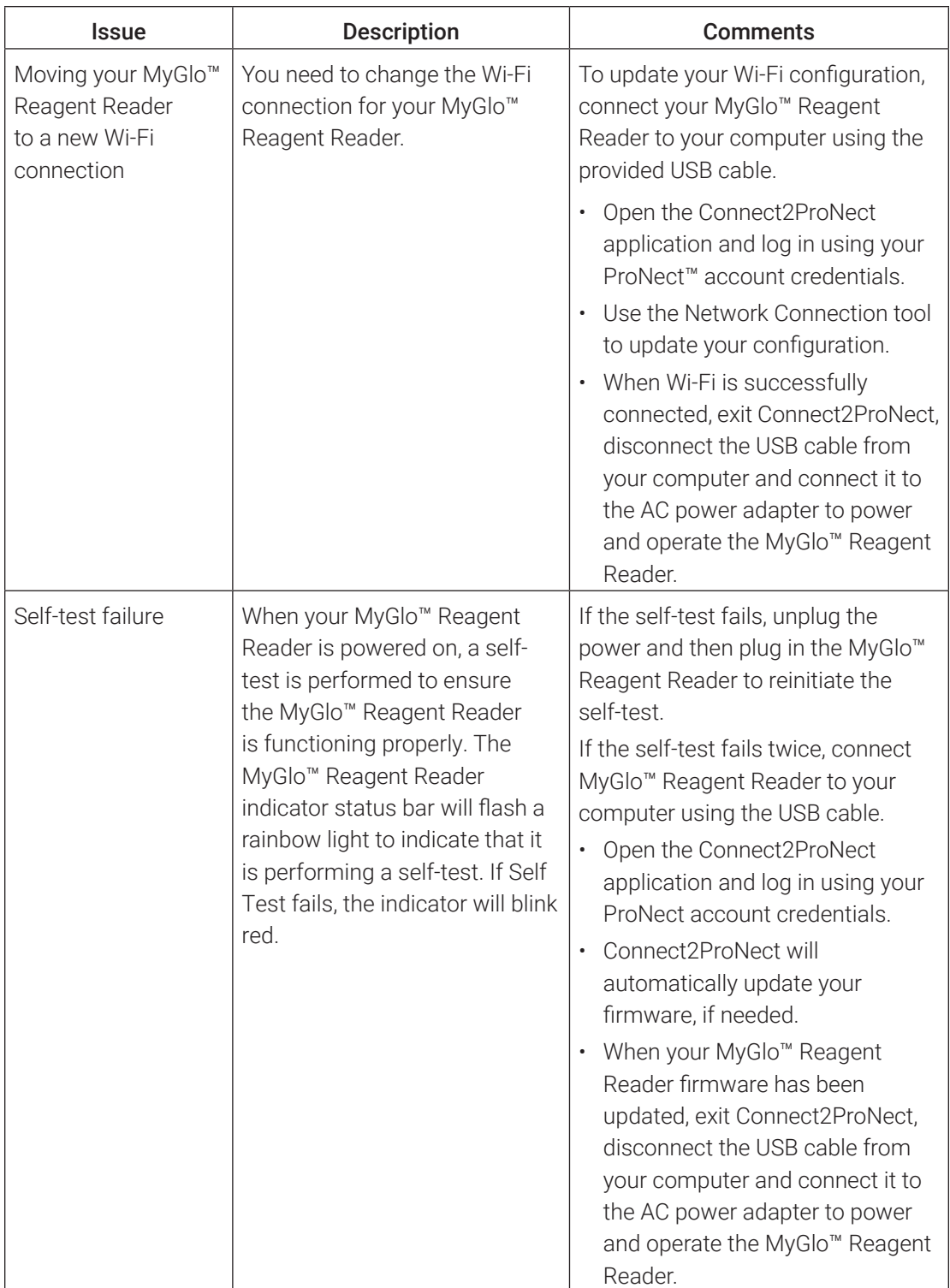

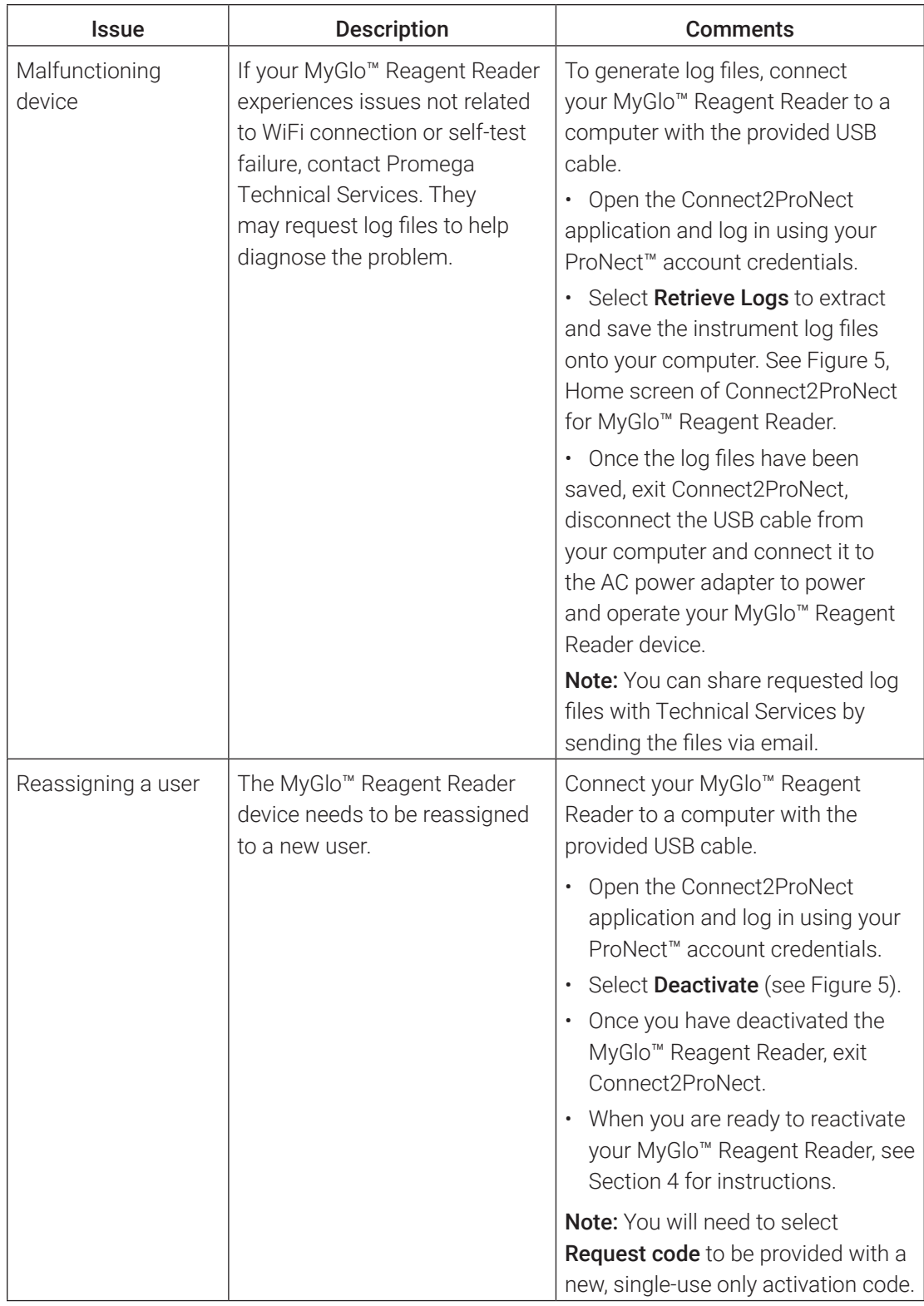

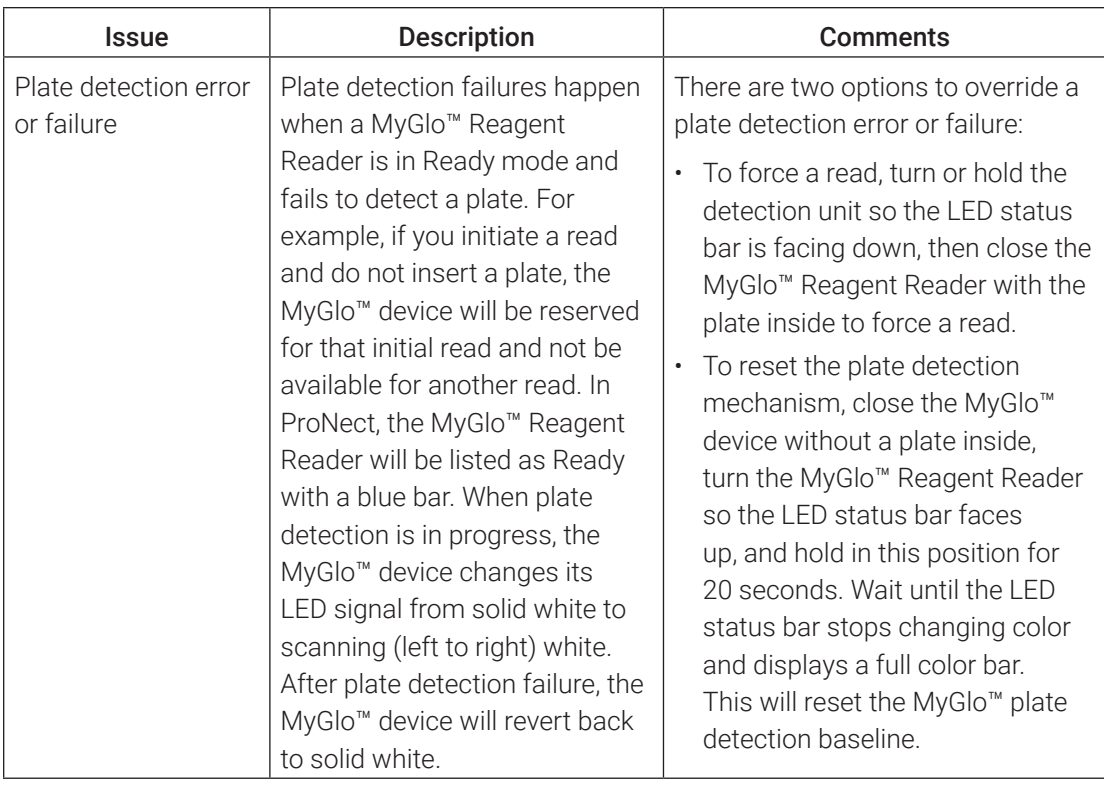

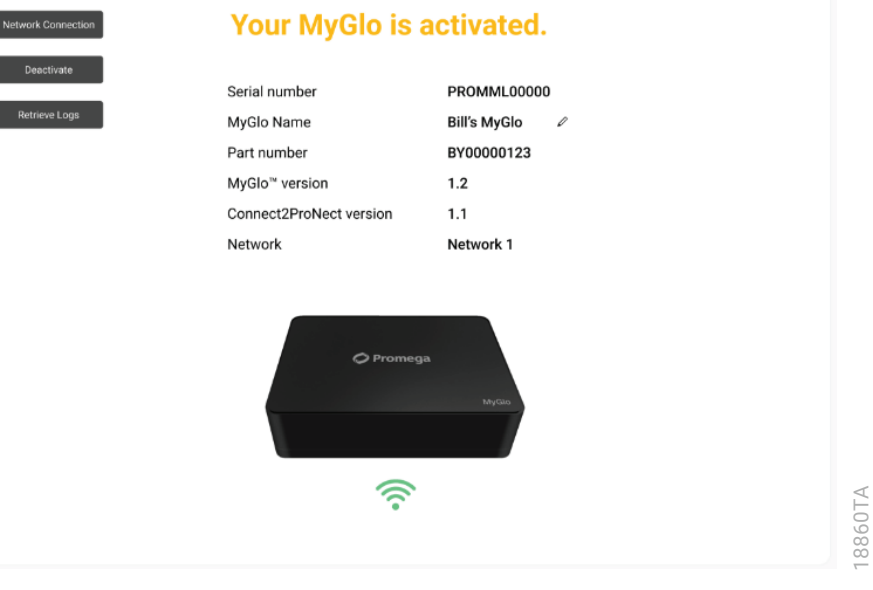

**Figure 5. MyGlo™ Reagent Reader Connect2ProNect Home screen.** 

<span id="page-22-0"></span>Your MyGlo™ Reagent Reader instrument comes with a 12-month\* warranty. Warranty coverage includes all parts, labor, and shipping to and from our authorized service locations. The warranty does not include repair or replacement necessitated by accident, neglect, misuse, unauthorized repair or modification of the instrument.

If a problem arises with the instrument, contact Promega Technical Services for support. Contact information is available at: www.promega.com. Email: techserv@promega.com. If further action is required, you will be given repair options and assigned a return authorization number. Promega is not responsible for instrumentation returned without an authorization number.

To obtain service during the warranty period, please take the following steps:

- Contact Promega Technical Services.
- Carry out troubleshooting procedures as suggested by your Technical Services Scientist.
- If further action is required, you will be provided options and assigned a return authorization number. Promega is not responsible for instrumentation returned without an authorization number.
- Before returning the instrument, you will be responsible for cleaning it. If the instrument has been exposed to any chemical, biological or radioactive hazards, contact Promega Technical Services for decontamination instructions before shipping.

⃰May vary based on location. Contact your local Promega representative for more information.

<span id="page-23-0"></span>The following changes were made to the 7/24 revision of this document:

- 1. Compliance marks were added to 1.1.1 Symbols Key, for Korea, Japan and New Zealand.
- 2. Figure 4, Panel B, in Section 1.7, was updated.

© 2024 Promega Corporation. All Rights Reserved.

MyGlo and ProNect are trademarks of Promega Corporation.

Apple and Safari is a registered trademark of Apple Inc. Excel, Microsoft Edge and Windows are registered trademarks of Microsoft Corporation. Google is a registered trademark and Chrome is a trademark of Google LLC.

Products may be covered by pending or issued patents or may have certain limitations. Please visit our website for more information.

All prices and specifications are subject to change without notice.

Product claims are subject to change. Please contact Promega Technical Services or access the Promega online catalog for the most up-to-date information on Promega products.